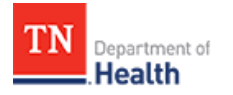

## **HCS Patient Tracking: Register a Patient Job Aid**

This Job Aid will walk you through step-by-step instructions on how to successfully register a patient in the HCS Patient Tracking system.

**Note:** Because this is a training document, your view may be slightly different than what is shown in the screenshots.

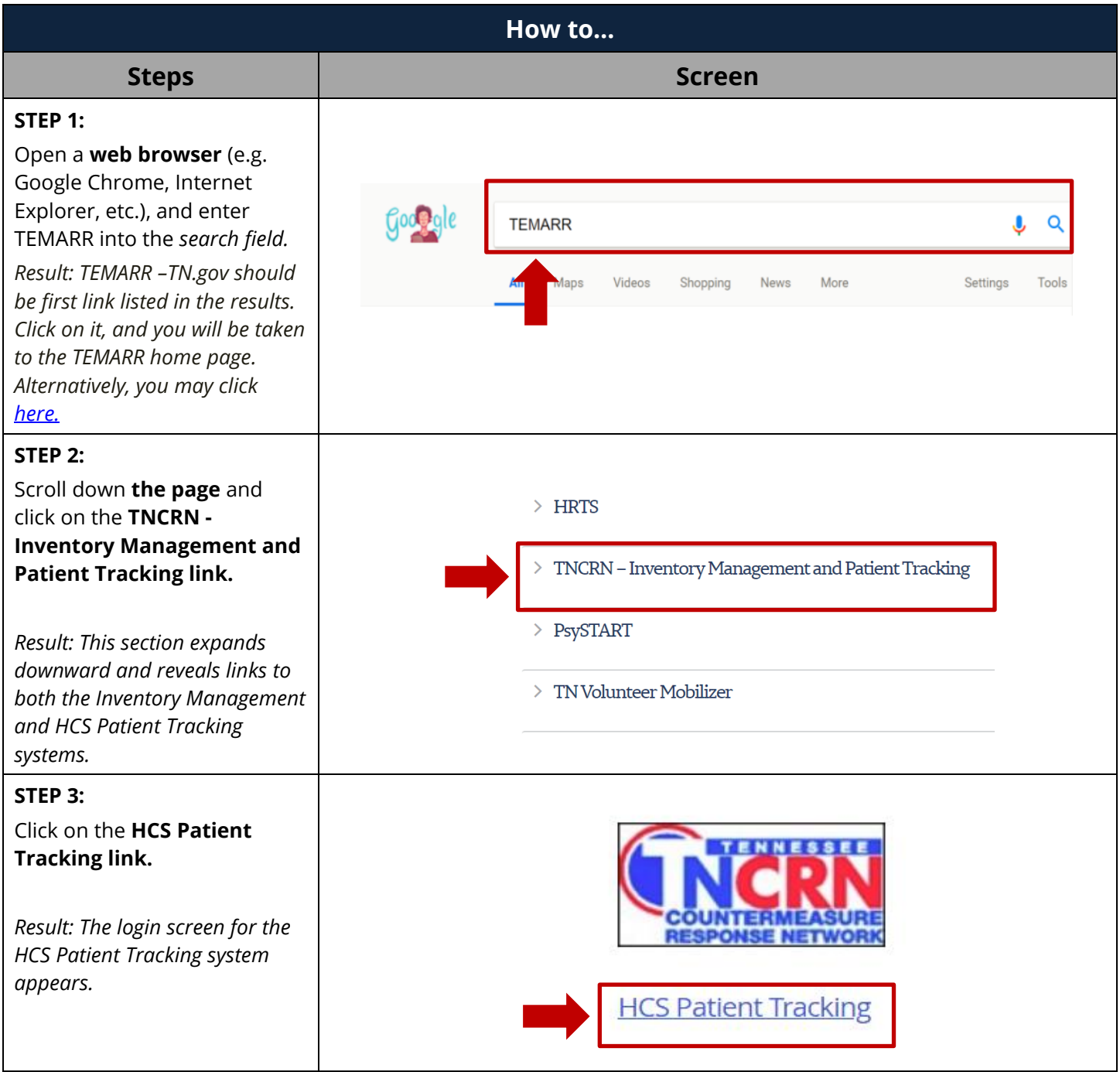

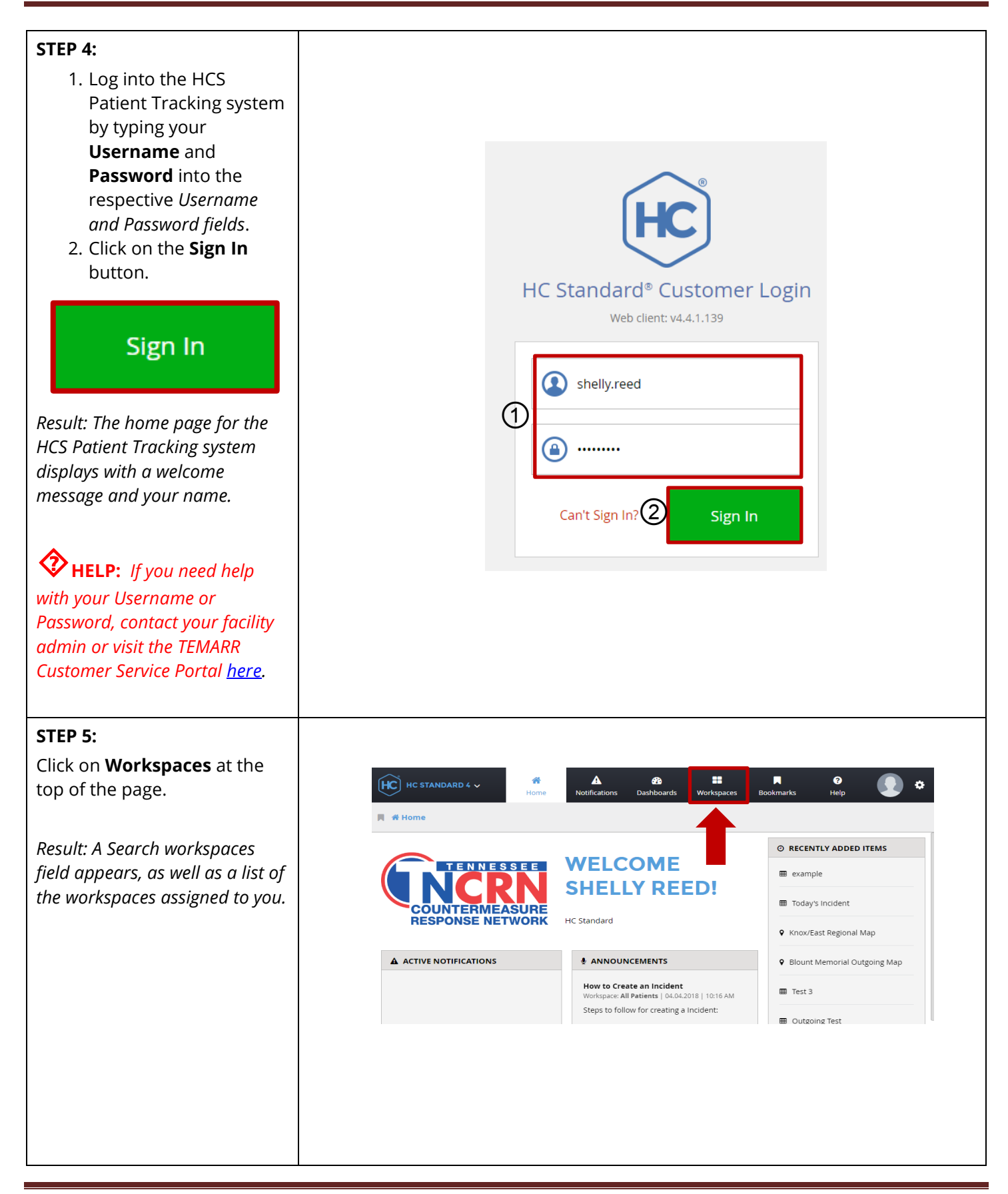

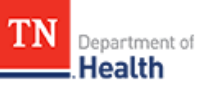

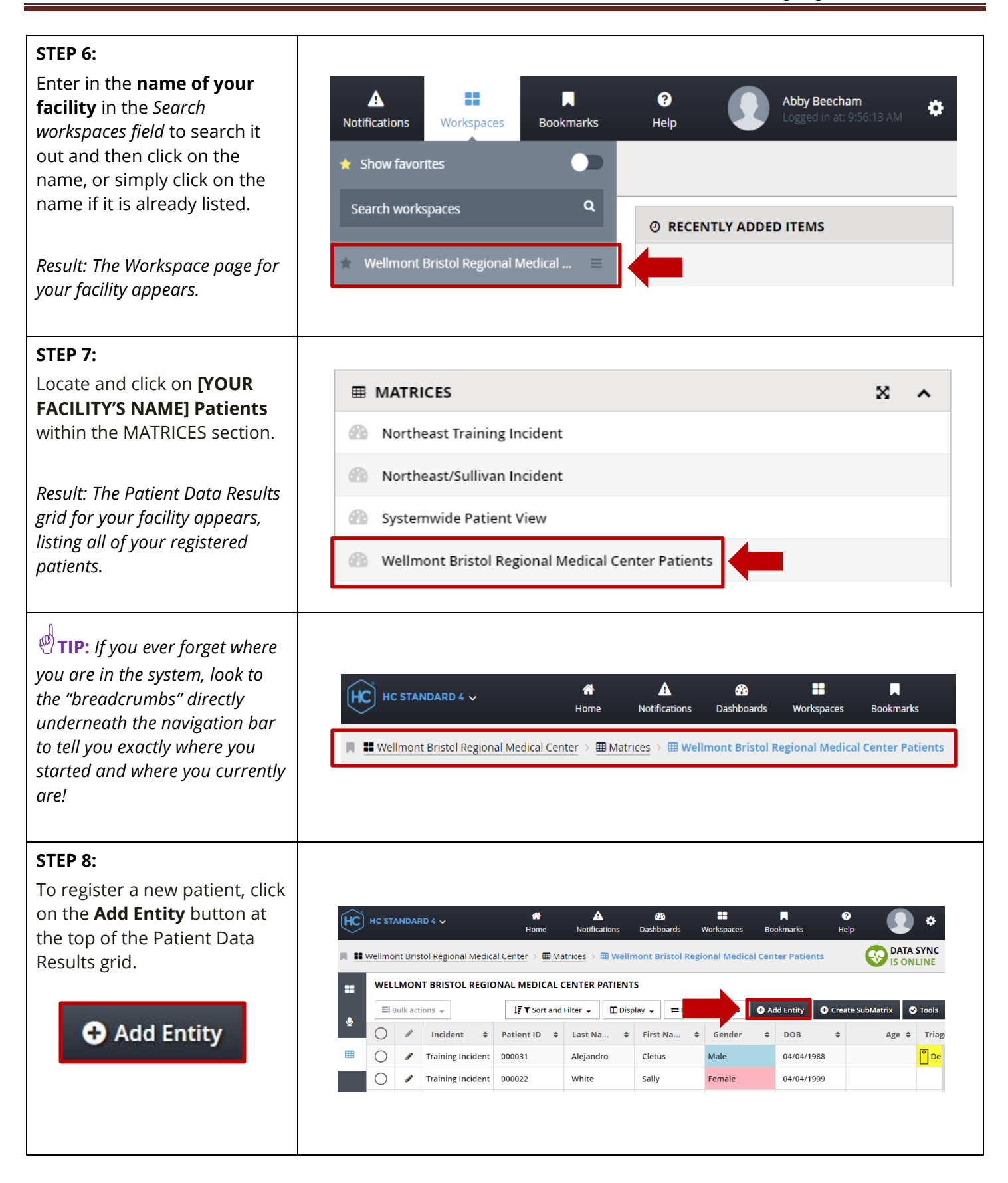

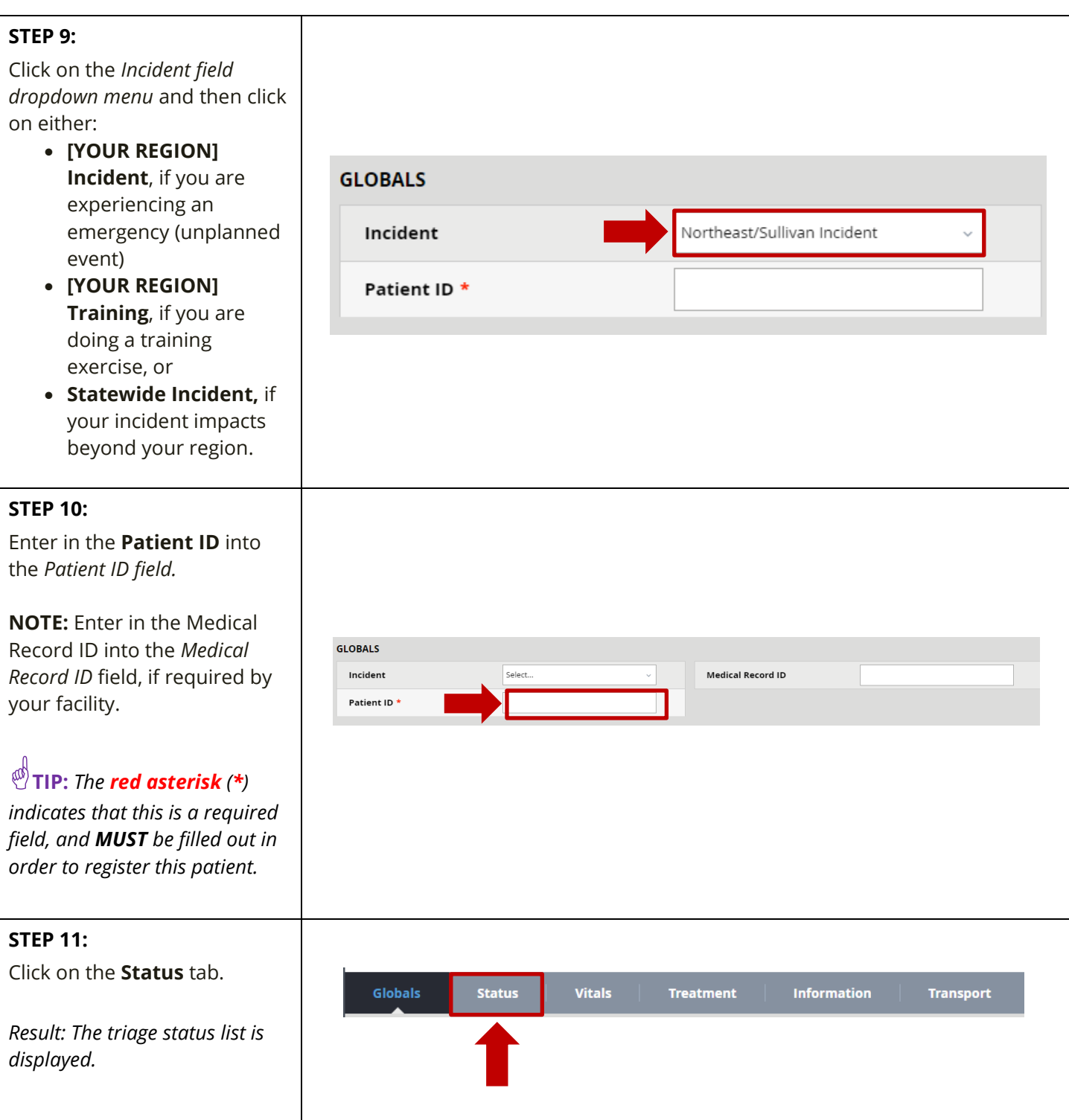

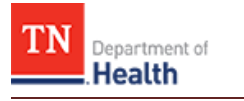

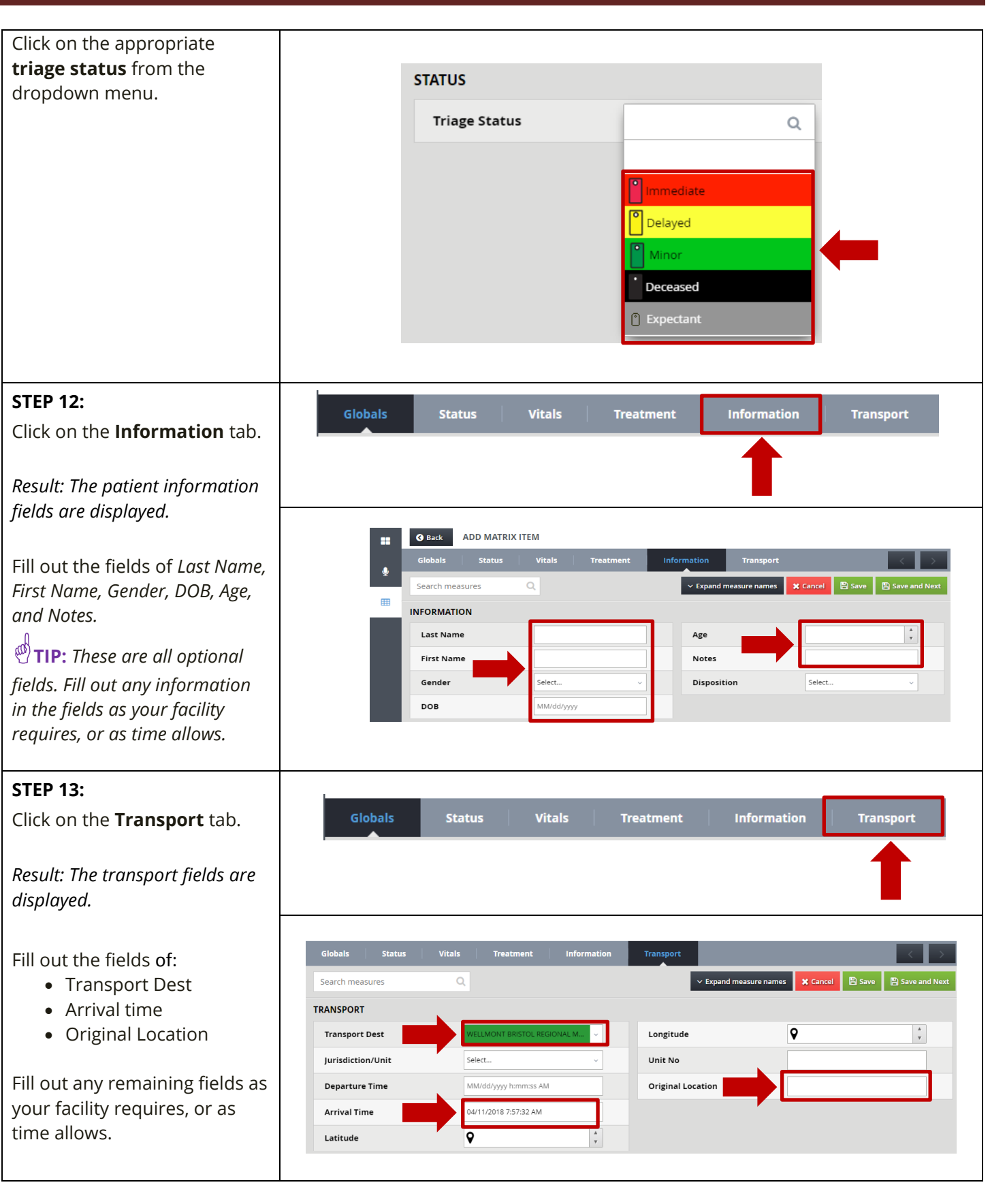

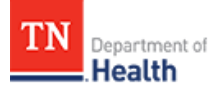

## **STEP 14:** Click on either: **Save** to be redirected back to the matrix where you originally started OR  $\mathbb{B}$  Save **Globals** *Result: The matrix of all*  v Expand measure names X Cancel B Sav Search measures  $\overline{\mathsf{Q}}$ *registered patients being*  **TRANSPORT** *tracked by your facility. From*   $\overline{\textbf{Q}}$ **Transport Dest** Longitude *here, you may register a new*  Jurisdiction/Unit Select. Unit No *patient by repeating steps 8-14.* **Departure Time** MM/dd/yyyy h:mm:ss AM **Original Location • Save and Next** to save 04/11/2018 7:57:32 AM **Arrival Time**  $\frac{\text{A}}{\text{v}}$ this patient's Latitude 9 registration and to register the next patient into the system. **A** Save and Next *Result: All of the fields clear out on the screen in order to enter in the information of the next patient.*